# 2023 PG&E CPE Local Resource Adequacy RFO **Census Tract of Resource Location**

Please use the following step by step process to identify the Census Tract of the resource location.

#### **Step 1**

Navigate to the United States Census Bureau "Geocoder" tool using this link: <https://geocoding.geo.census.gov/geocoder/geographies/address?form>

## **Step 2**

Input the resource's street address into the input boxes. Please leave both "Benchmark" and "Vintage" on their default selections.

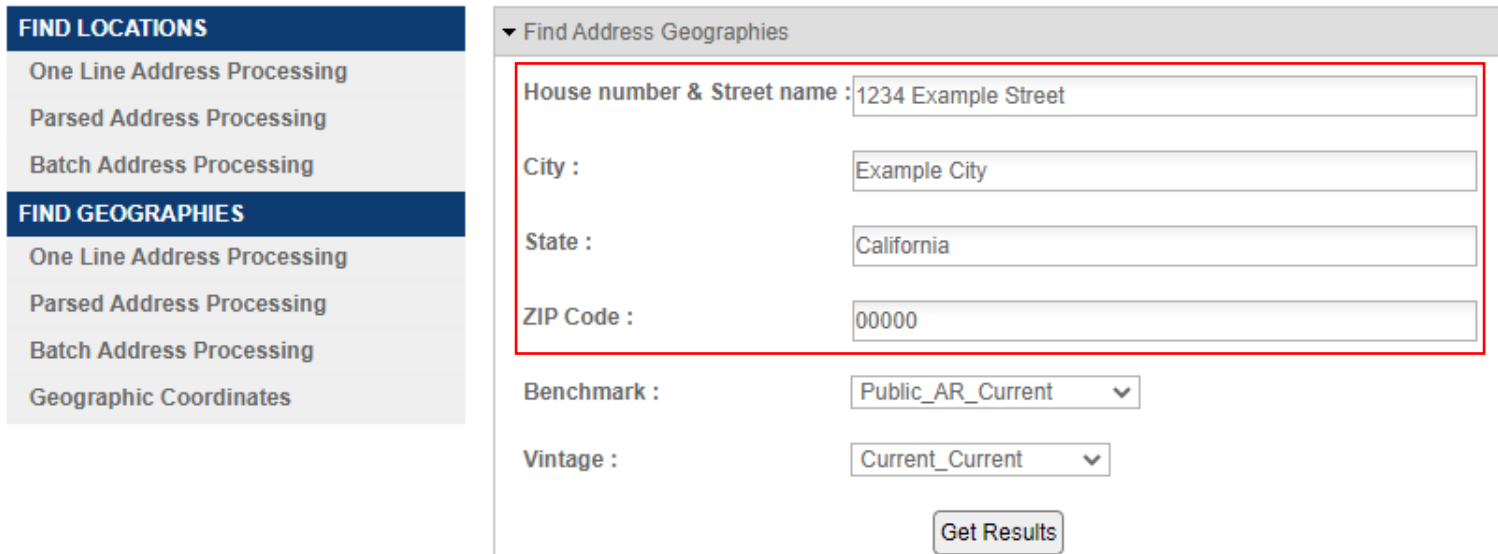

## **Step 3**

Once you have input the resource's street address, hit the "Get Results" button.

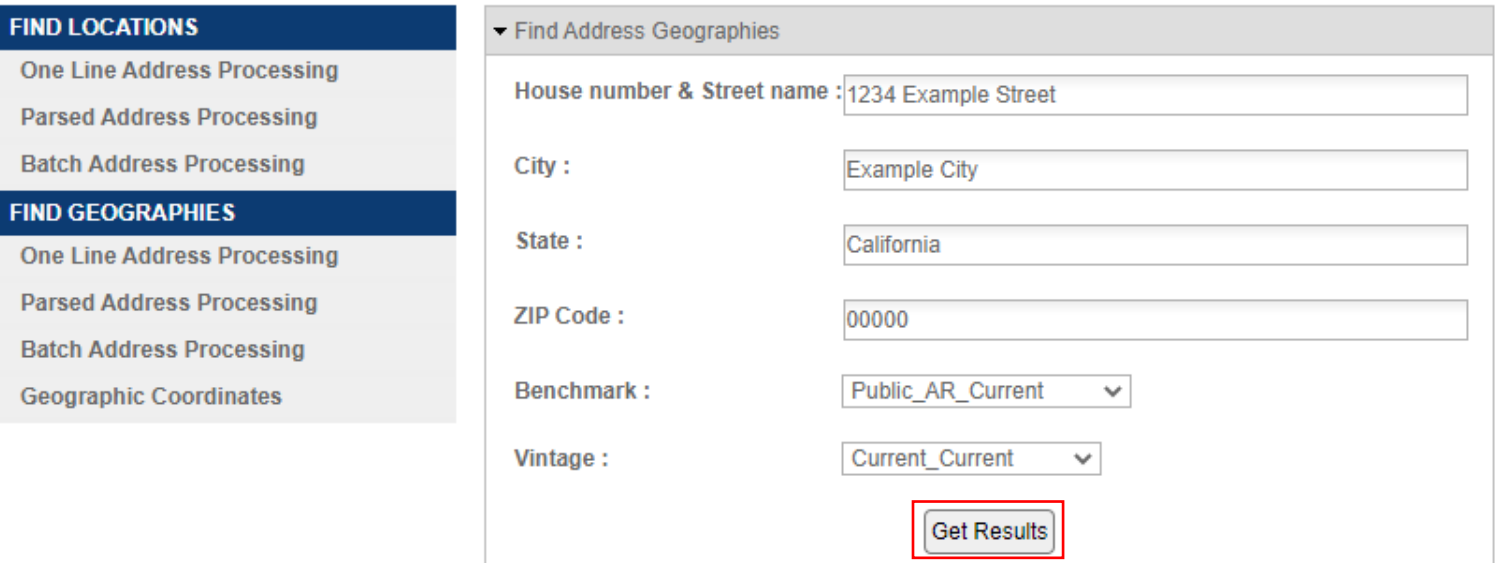

## **Step 4**

Scroll down to the portion of the generated results labeled "Census Tracts". Locate the 11‐digit GEOID number.

2023 PG&E CPE Local Resource Adequacy RFO

**Census Tracts: STATE CODE: 06** GEOID: 06075061507 CENTLAT: +37.7913808 **COUNTY CODE: 075** AREAWATER: 299021 NAME: Census Tract 615.07 CENTLON: - 122.3899890 **TRACT CODE: 061507** AREALAND: 336738

## **Step 5**

Use the GEOID number identified in Step 4 as your input for the "Census Tract of Resource Location" prompt in Appendix A – Offer Form.

## **CalEnviroScreen Score of Resource Location**

Please use the following step by step process to identify the CalEnviroScreen score of the resource location.

## **Step 1**

Navigate to the CalEnviroScreen 4.0 page of the California Office of Environmental Health Hazard Assessment website using this link: [https://oehha.ca.gov/calenviroscreen/report/calenviroscreen](https://oehha.ca.gov/calenviroscreen/report/calenviroscreen-40)‐40

## **Step 2**

Scroll down to the "Downloads" section of the webpage and download the "CalEnviroScreen 4.0 Excel and Data Dictionary PDF" Downloads

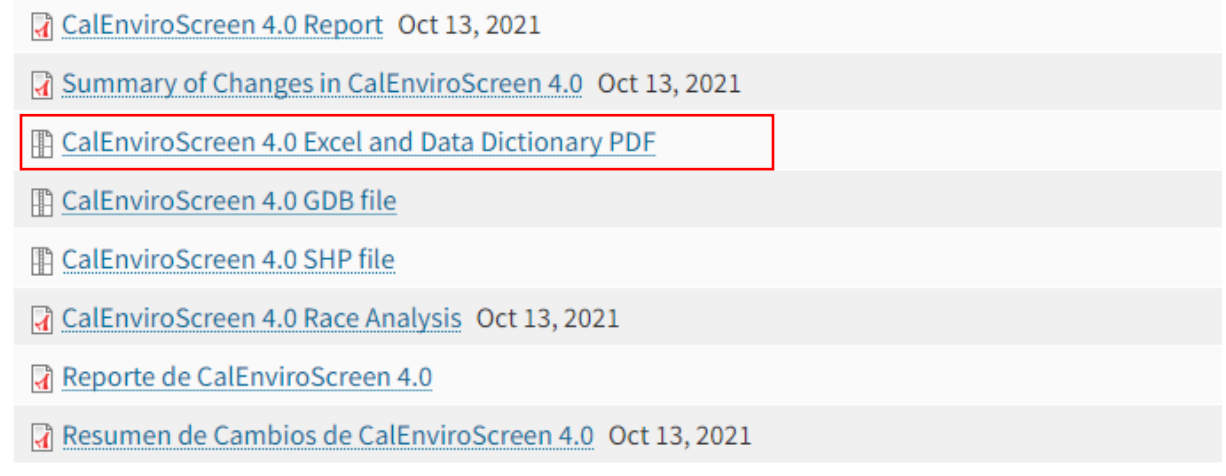

## **Step 3**

Open the "CalEnviroScreen 4.0 Results Spreadsheet," which will download as "calenviroscreen40resultsdatadictionary." This database will provide the relevant data respective to each Census Tract analyzed. Be sure to have the GEOID identified in Step 4 the previous process related to identifying the Census Tract of the resource location.

## 2023 PG&E CPE Local Resource Adequacy RFO

#### **Step 4**

In Column A, find the GEOID identified in Step 4 the previous process.

**Note:** The Census Tract data in Column A will omit the leading 0 of the GEOID identified in Step 4 of the previous process.

For example, if the GEOID identified was "06041121200", please remove the first 0 and search for "6041121200"

Once found, Column H of the appropriate row will provide the "CES 4.0" Score of that census tract.

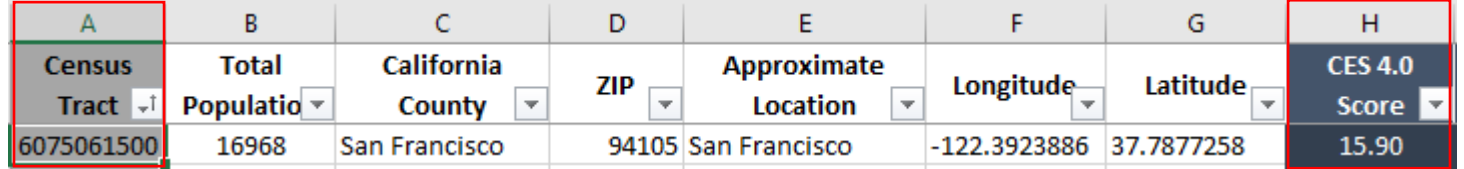

In some rare cases, Column H will read "NA" for a census tract. If this is the case for the census tract of your resource location, please answer "No" to "Does the Census Tract of the Resource Location have a CalEnviroScreen Score?" and follow the instructions for "Pollution Burden of Resource Location" below.

## **Step 5**

If the census tract of your resource location has data in Column H "CES 4.0 Score," please answer "Yes" to "Does the Census Tract of the Resource Location have a CalEnviroScreen Score?"

Use the CES 4.0 Score for the census tract of your resource location as the input for "CalEnviroScreen Score of Resource Location" in Appendix A – Offer Form.

## **Pollution Burden of Resource Location**

Please use the following step by step process to identify the Pollution Burden of the resource location.

## **Step 1**

Navigate to the CalEnviroScreen 4.0 page of the California Office of Environmental Health Hazard Assessment website using this link: [https://oehha.ca.gov/calenviroscreen/report/calenviroscreen](https://oehha.ca.gov/calenviroscreen/report/calenviroscreen-40)‐40

## **Step 2**

Scroll down to the "Downloads" section of the webpage and download the "CalEnviroScreen 4.0 Excel and Data Dictionary PDF"

2023 PG&E CPE Local Resource Adequacy RFO

# **Downloads**

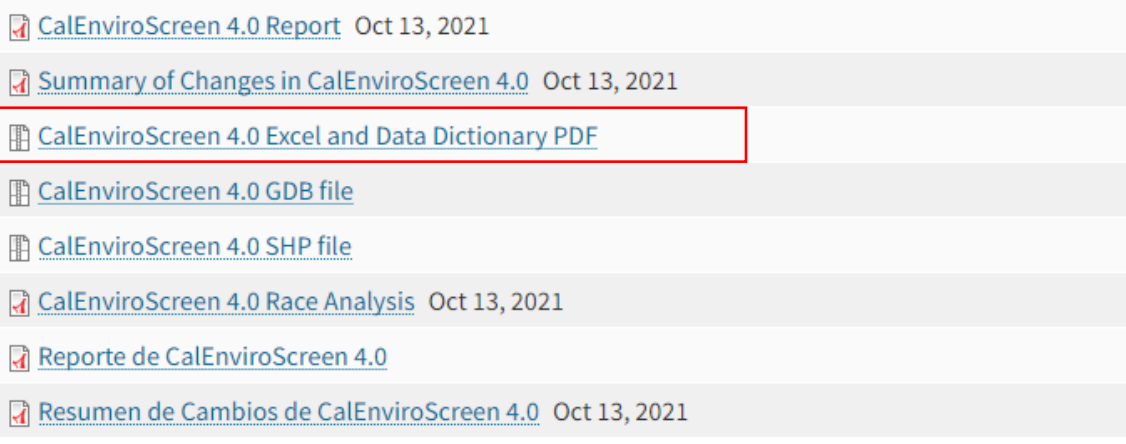

## **Step 3**

Open the "CalEnviroScreen 4.0 Results Spreadsheet," which will download as "calenviroscreen40resultsdatadictionary." This database will provide the relevant data respective to each Census Tract analyzed. Be sure to have the GEOID identified in Step 4 the previous process related to identifying the Census Tract of the resource location.

## **Step 4**

In Column A, find the GEOID identified in Step 4 the previous process.

**Note:** The Census Tract data in Column A will omit the leading 0 of the GEOID identified in Step 4 of the previous process.

For example, if the GEOID identified was "06041121200", please remove the first 0 and search for "6041121200"

Once found, Column AK of the appropriate row will provide the "Pollution Burden" of that census tract.

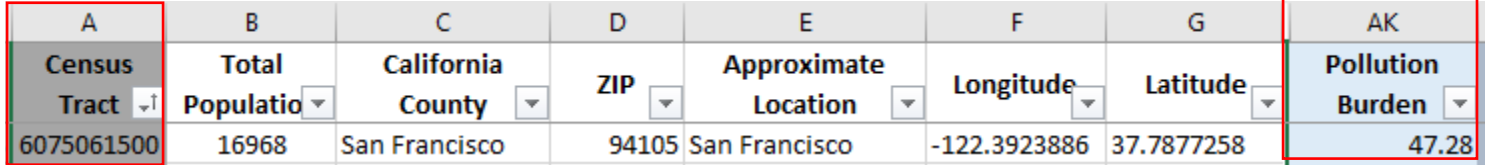

## **Step 5**

Use the Pollution Burden for the census tract of your resource location as the input for "Pollution Burden of Resource Location" in Appendix A – Offer Form.